# 8. Touchscreen Introduction

Tiertime UP300D Touchscreen consists of two sections, the Printer Status Bar and the Main Menu.

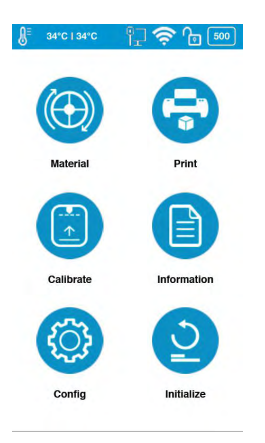

## 8.1 Printer Status Bar

The Printer Status Bar is at the top of the UP300D Touchscreen, which is easy for you to monitor the printer's status regularly.

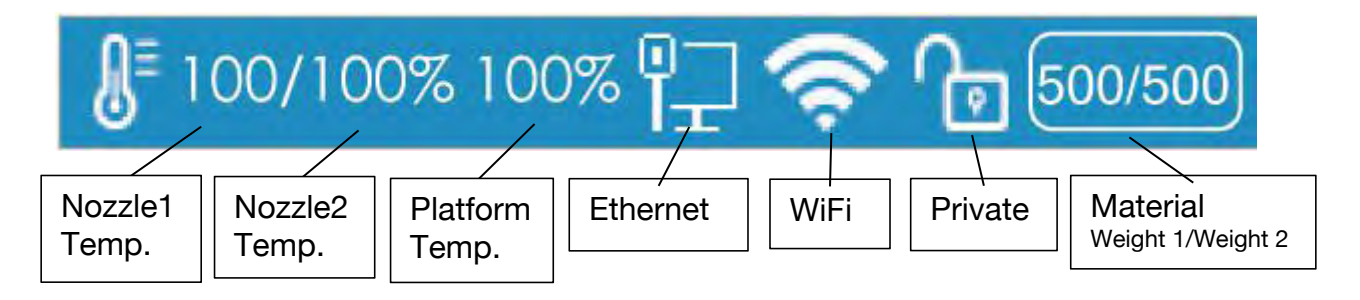

1. Temperature: during printing, nozzle temperature will be displayed in percentage. When print idle the temperature display is in degree Celsius.

2. Ethernet: If It appears, indicates the Ethernet is connected..

3. Wi-Fi: It shows the Wi-Fi network is connected。

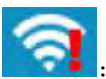

:means network detected but cannot connect to printer.

4. Private: This lock icon indicates whether the printer has been set as private. Private printers connections are password protected. It only works for WiFi, USB connection will override the protection.

5. Material Weight: This icon represents the material's type name and the remaining weight of the current material roll. (It may appear alternatively as Name/ Weight)

#### **Tierti/ne**

#### Main Menu

There are six buttons in the Main Menu: Material, Print, Calibrate, Information, Config, and Initialize.

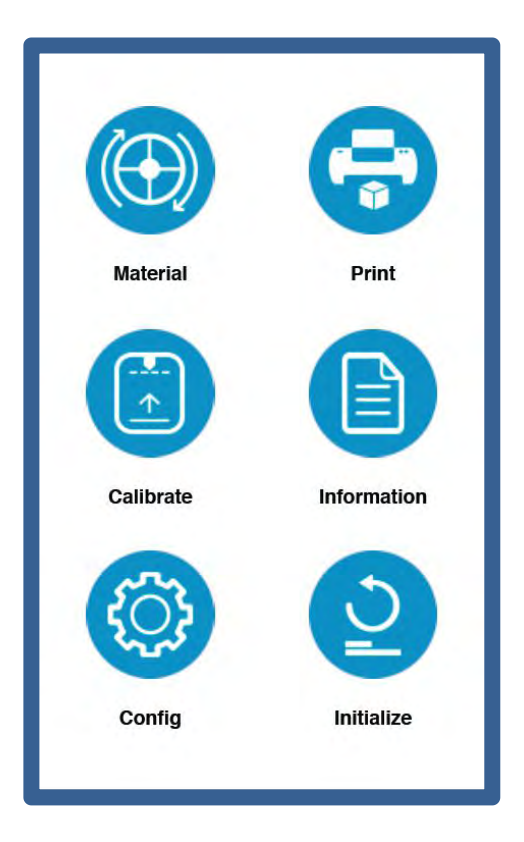

The following table lists all the information of icons in the Main Menu and summarizes the actions associated with each icon.

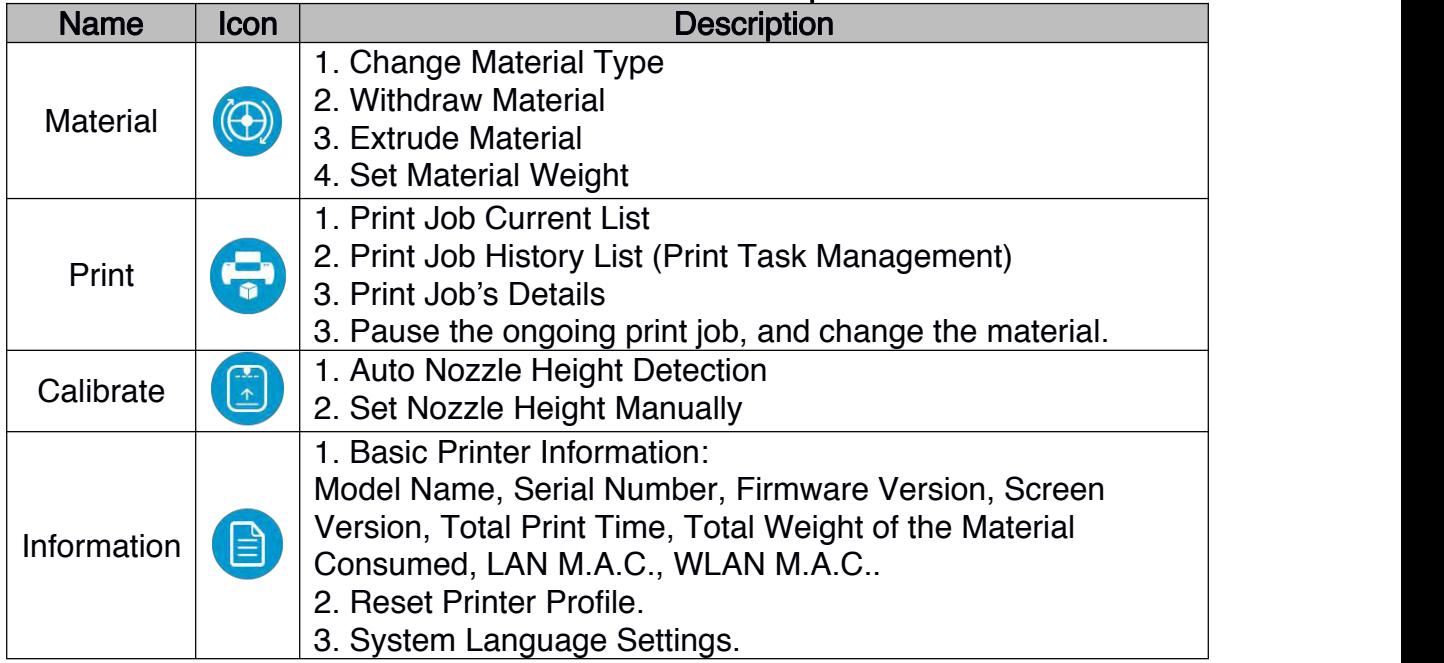

#### Table 5.1 Main Menu Icon Description

## 5.2 Material

In the material section, there are Extrude, Withdraw, Change Material Type and Set Total Weight buttons functions.

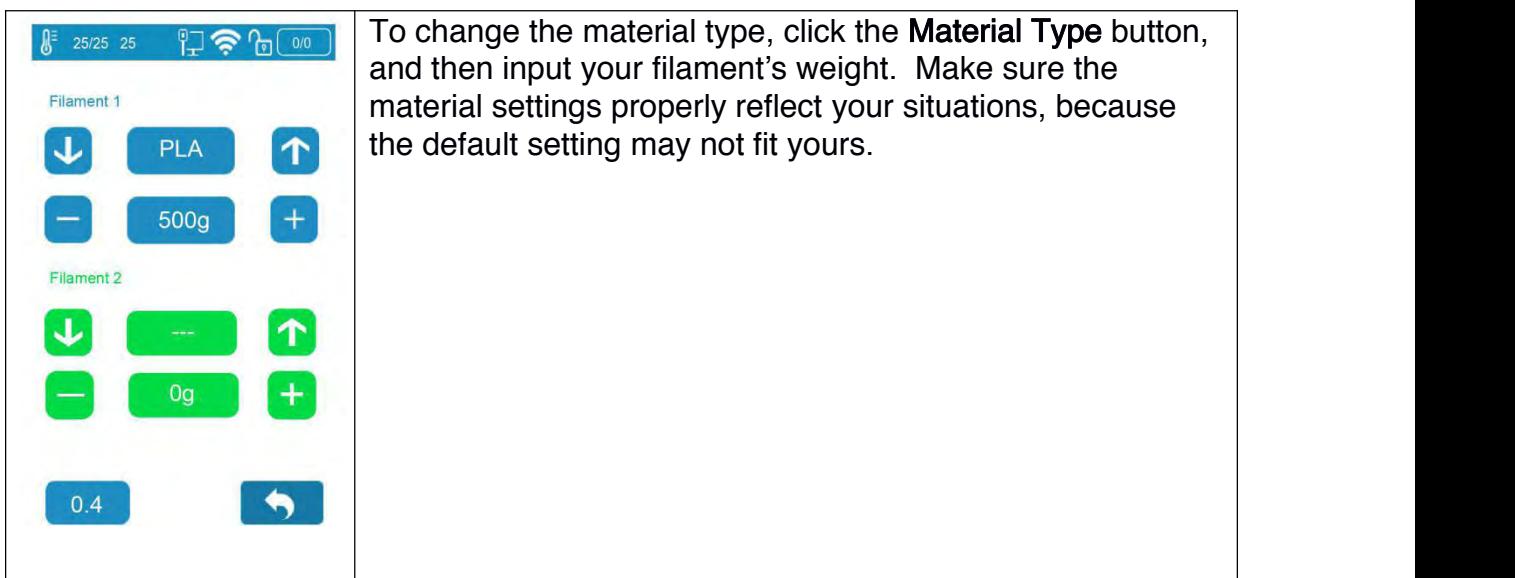

#### Table 5.2 Material Icon Description

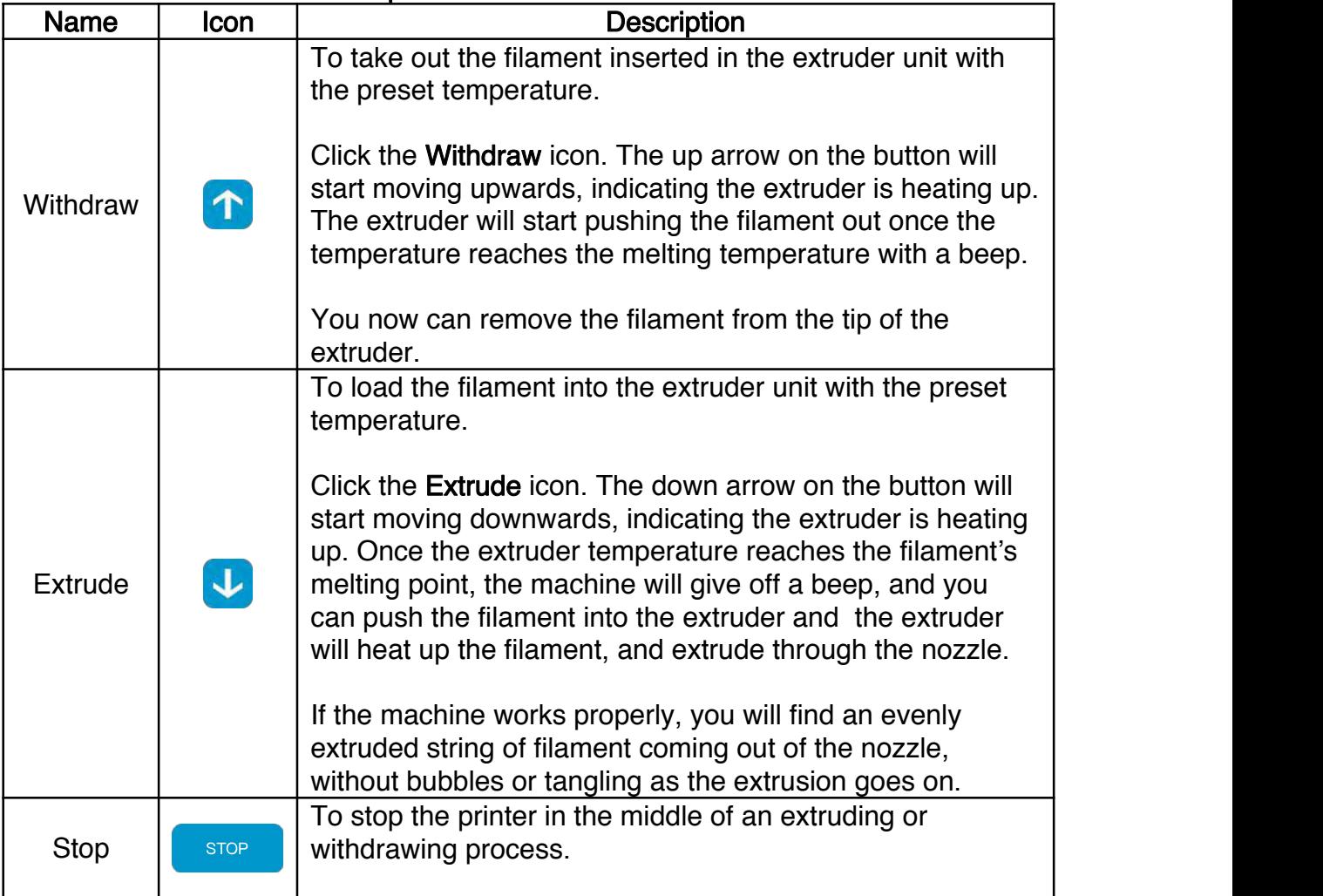

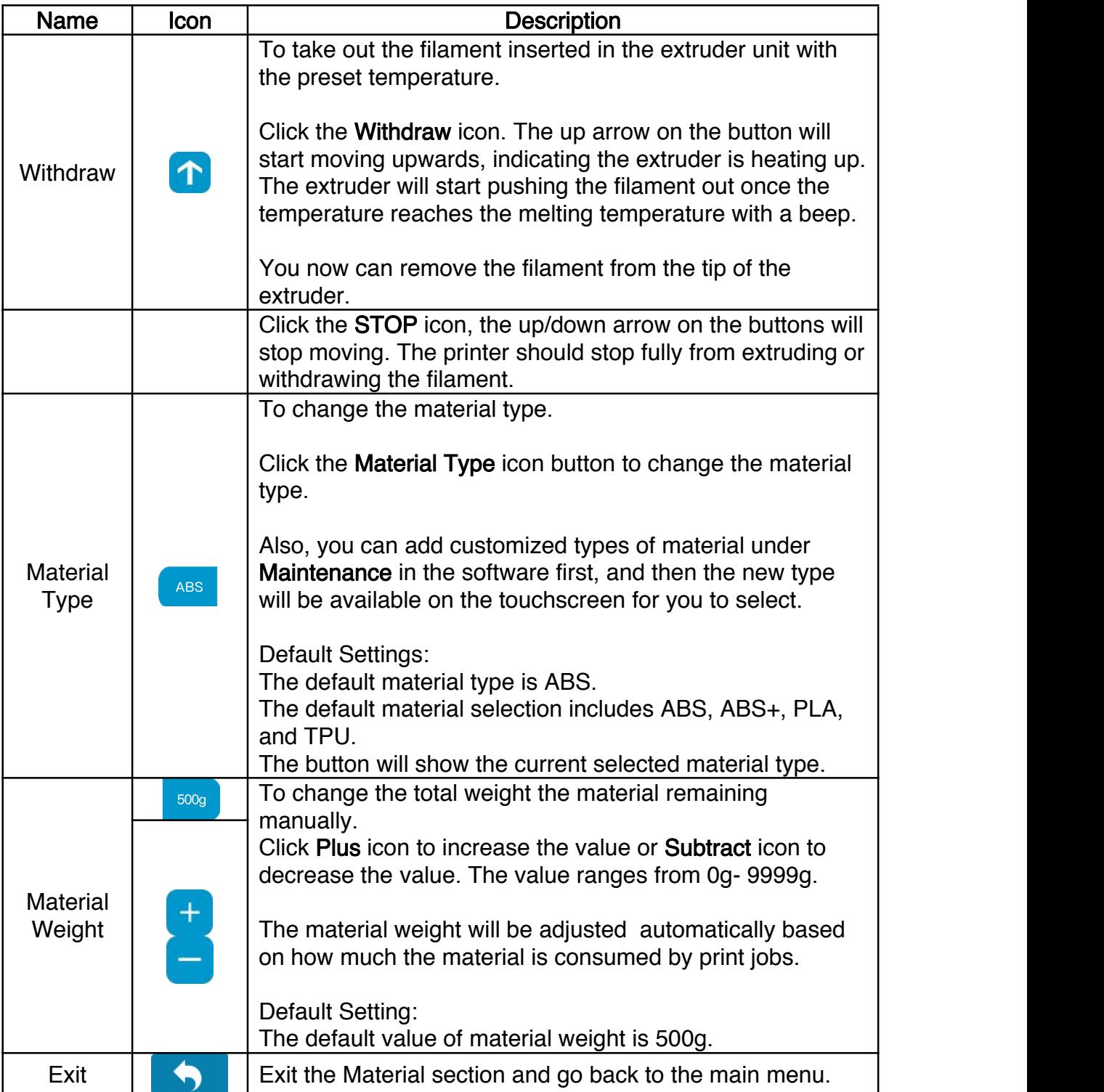

### 8.2 Print

In the Print section, you can start a print job or manage the print jobs that currently in the print queue or have finished.

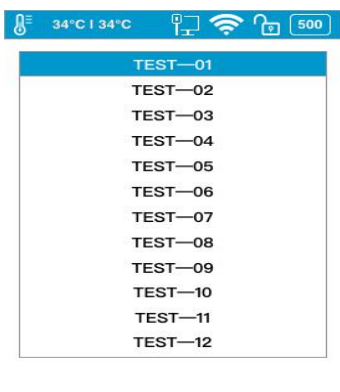

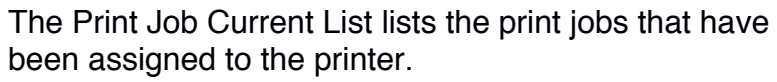

There are two sections:

The Print Job History List contains all the print jobs that have finished.

It is the same content that shows in the software Wait Assignment Section.

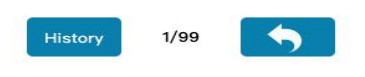

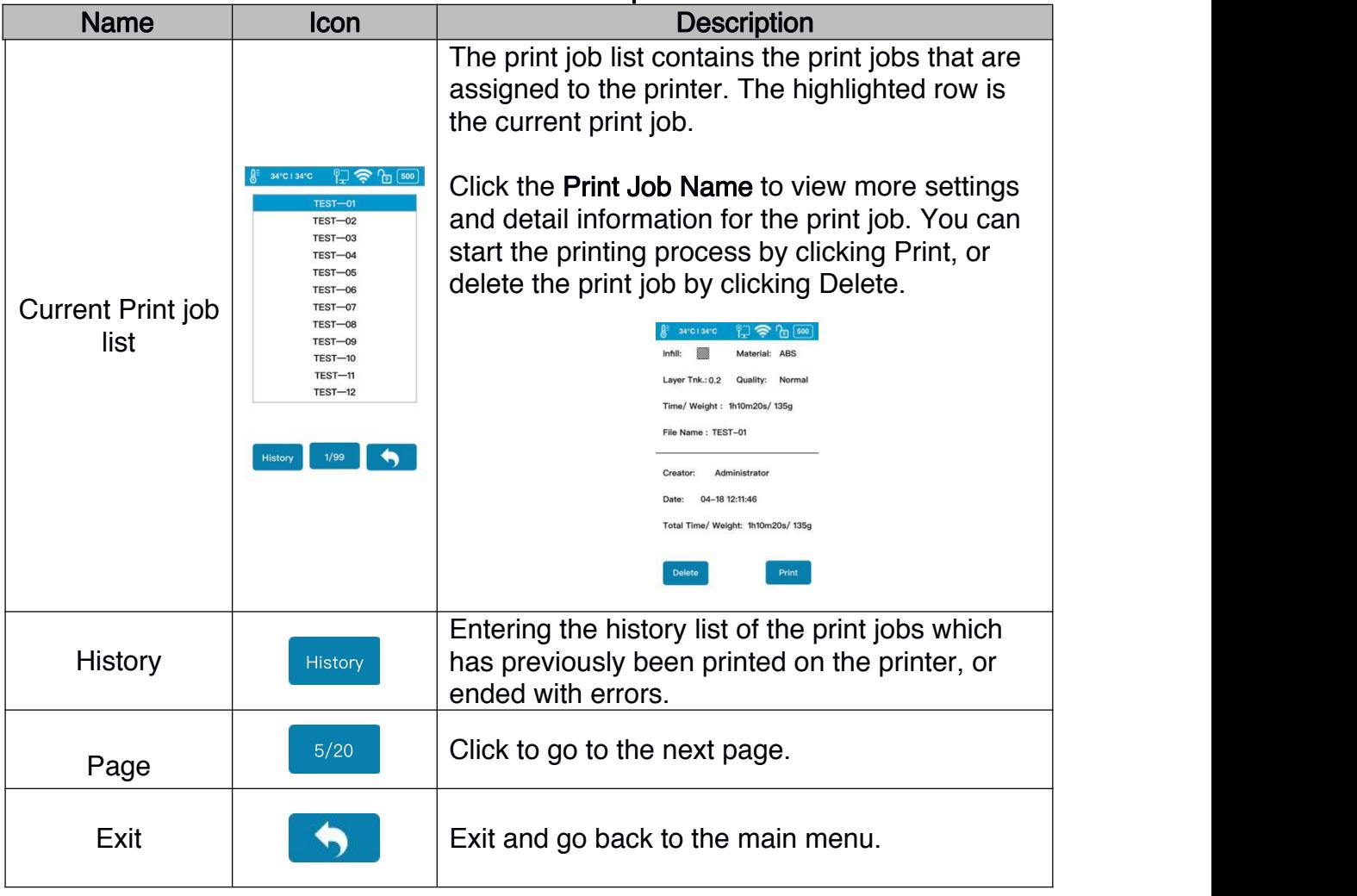

#### Table 5.3 Print Description

#### Print Job History List

The Print Job History List contains all the print jobs that have finished.

Tap the Print Job Name in the list to view the detail print settings. You can add the print job back to the Current Print Job List. The **Clear** button will erase the entire history print list.

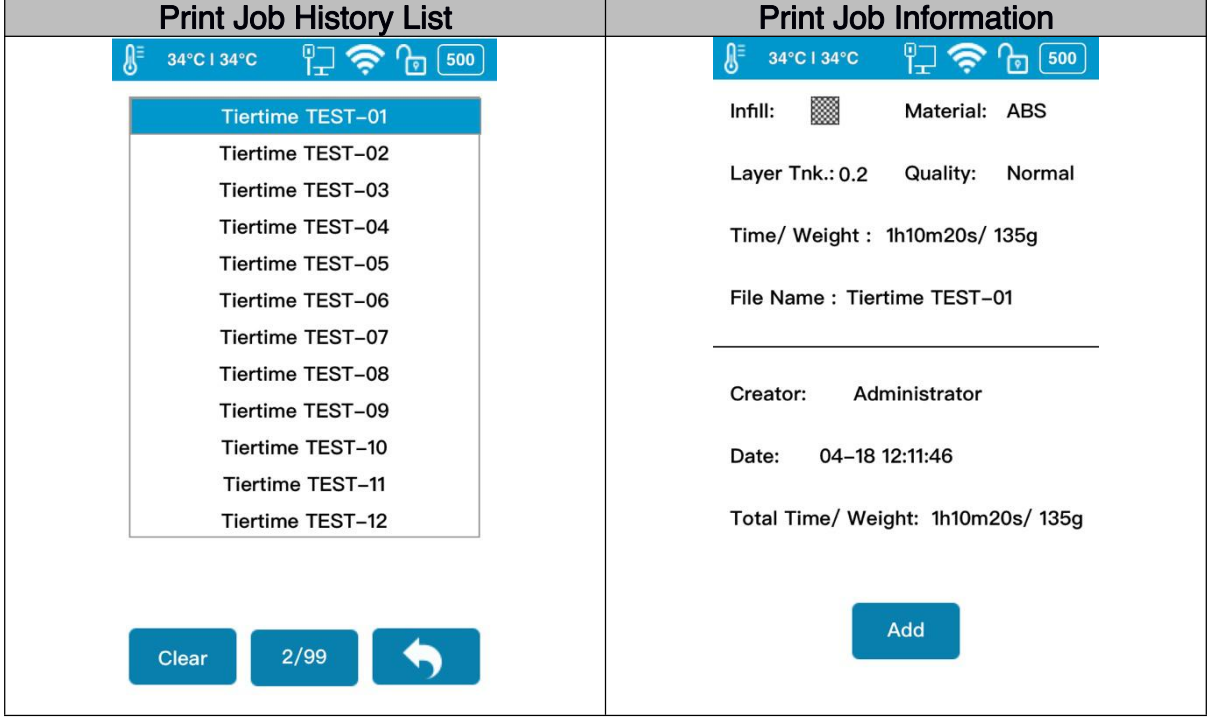

### Start a Print

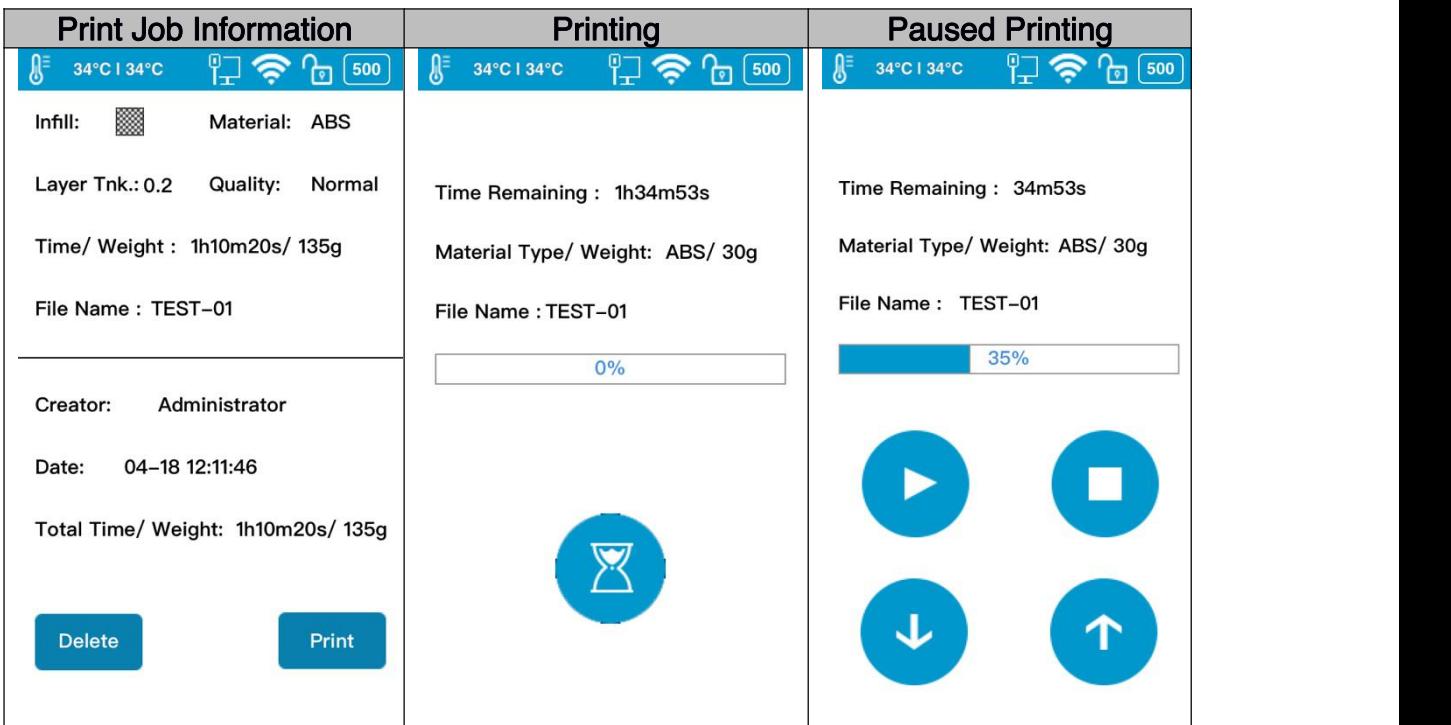

### Table 5.4 Print Description

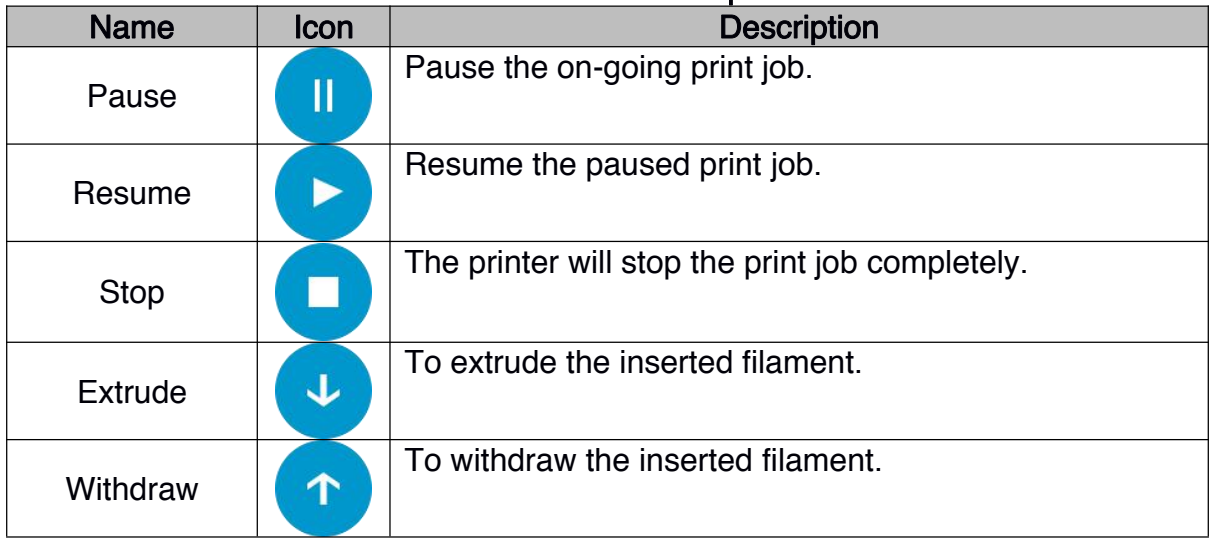

### 8.3 Calibrate

The nozzle height of a printer is a key parameter that needs properly set before any print jobs. It can be calibrated manually or set automatically.

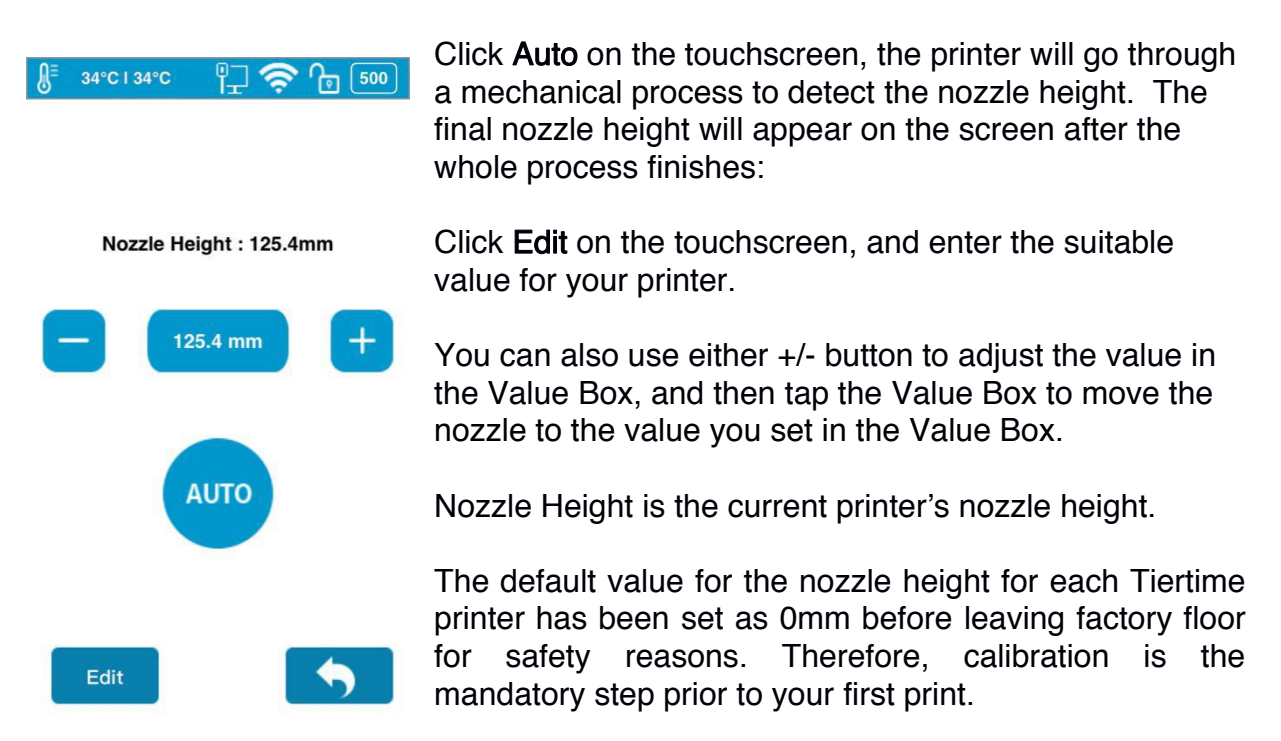

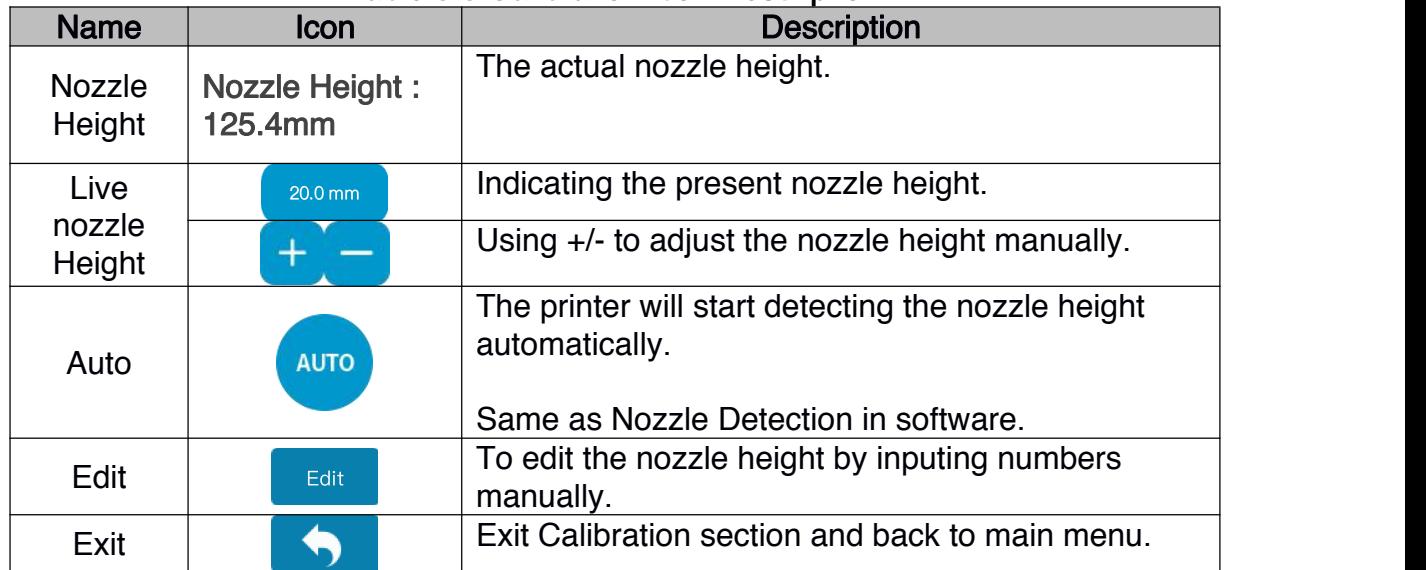

#### Table 5.5 Calibration Icon Description

## 8.4 Information

In this section, it displays all the information of your printer, which is not editable.

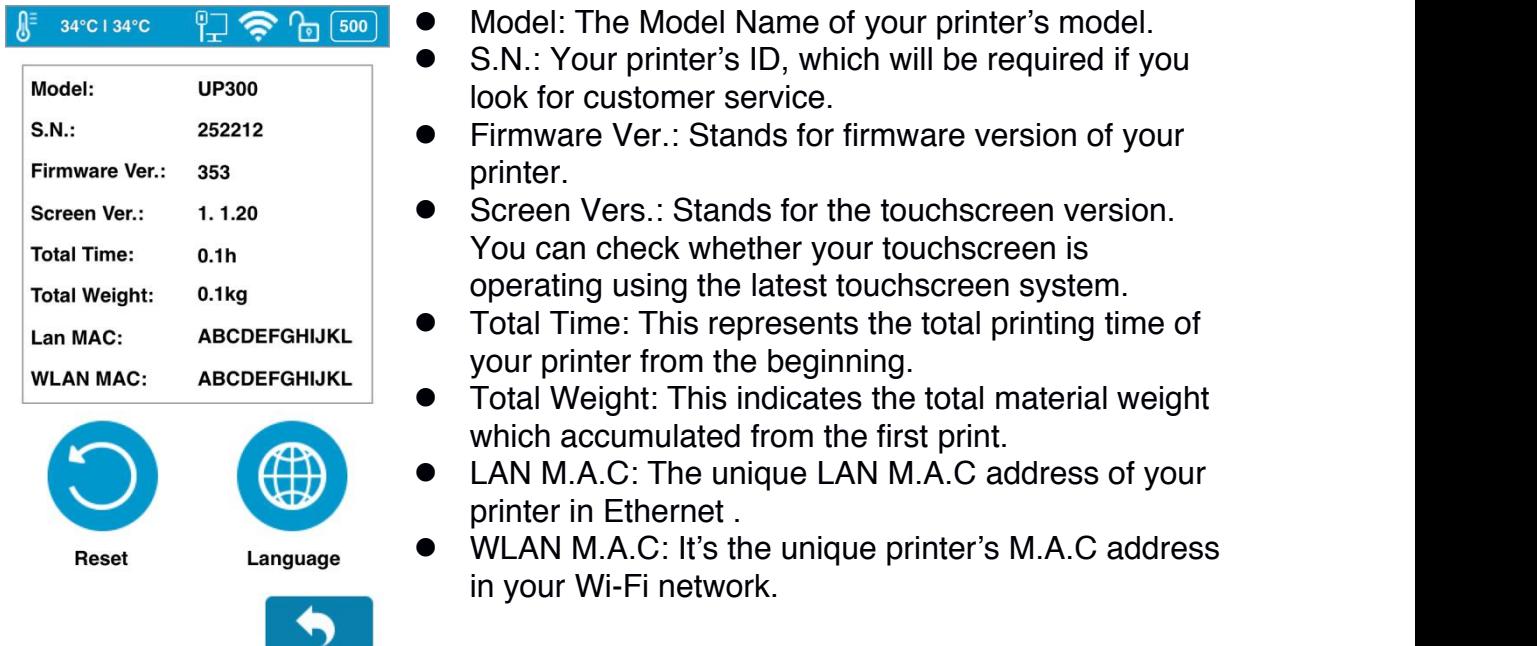

## Table 5.6 Information Icon Description

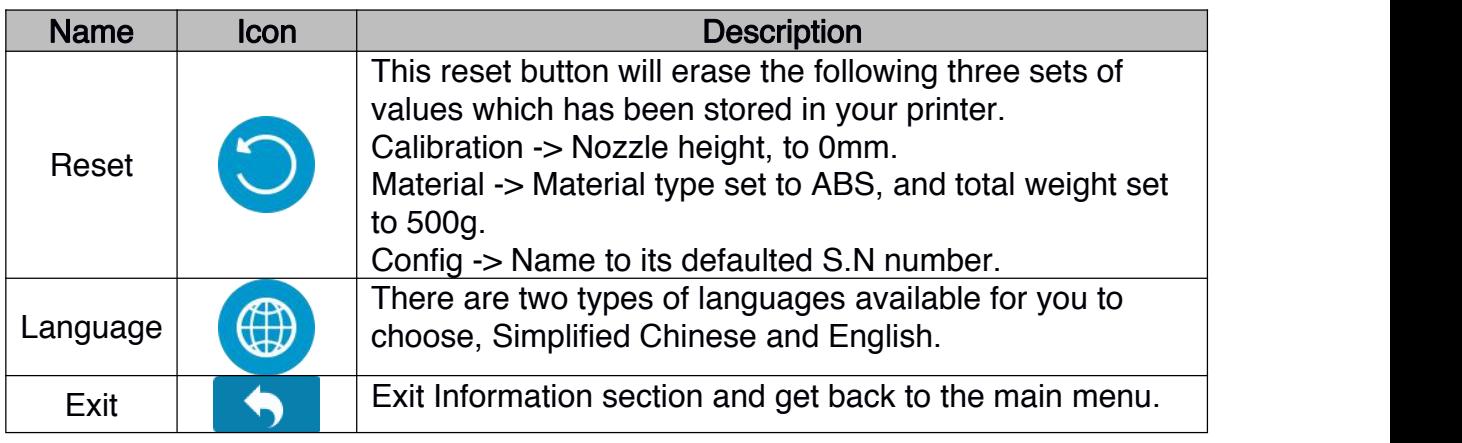

## 8.5 Config

Config section contains five parameters, and the Network Settings .

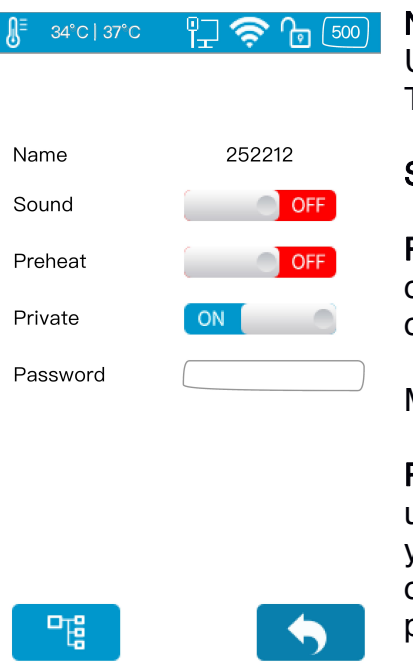

Name: it's the printer's name, you can change it on the UP Studio software.<br>The default name is the printer's S.N number.

Sound: Toggle the click sound while using touchscreen.

Preheat: Toggle the build plate preheating option. If it is on, the machine will start pre-heating 15 minutes ahead of the start of the print job.

You can read the introduction of Preheating in Maintenance -> Preheat in the Software User Manual.

Private: Toggle the printer to set a password for private use. Once this option is on, you can set a password for your printer and your printer will not be accessible by other users on the same network without obtaining the password.

Password: The password for the printer to protect your printer from other people's access. Click the text field to enter your password.

### 8.5 Network Connection

This section includes Ethernet Network Settings and Wi-Fi Network Settings.

Ethernet Network Settings:

- 1. Plug an Ethernet cable to the LAN socket at the back of UP300D.
- 2. The Ethernet connection Status icon should be appear in the Printer Status Bar.
- 3. You now can go to Config to enter Network Settings section.
- 4. Click Information button to edit the printer's Ethernet Network Settings.

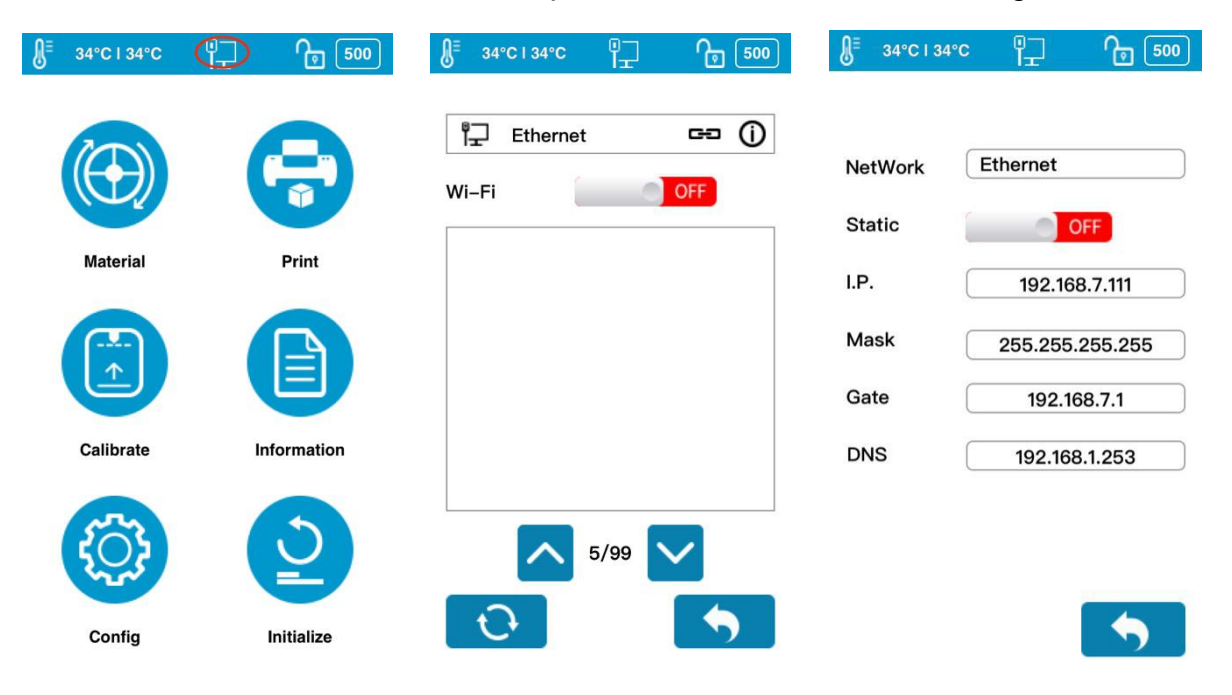

#### Network Settings Icon Description

The following descriptions also applies for Wi-Fi network settings.

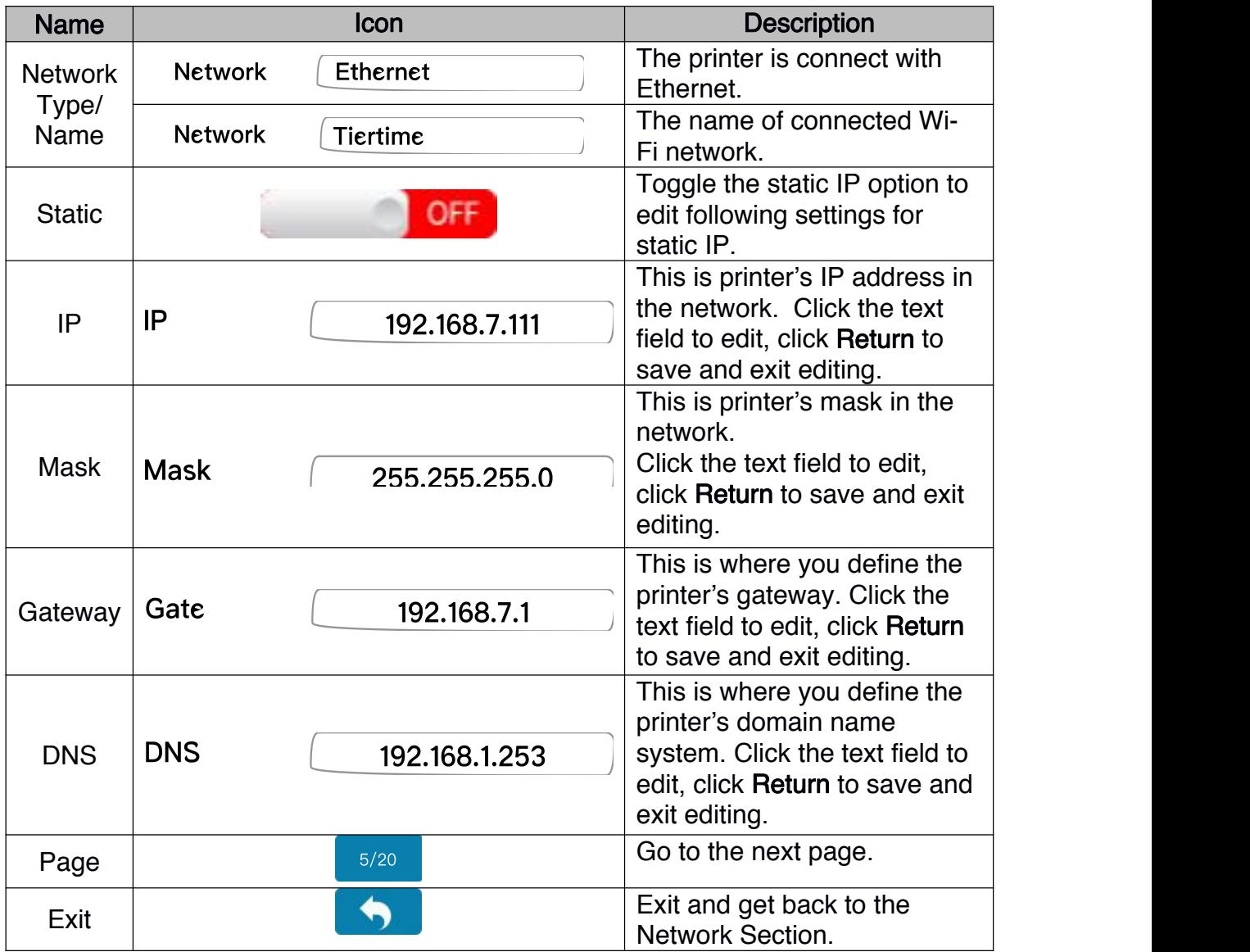

### 8.6 Wi-Fi Network Connection and Settings:

- 1. Go to Config, enter Network Settings Section.
- 2. Toggle on Wi-Fi Network Connection.
- 3. Find the desired Wi-Fi Network's name in the list below.
- 4. Tap the name to connect the Wi-Fi Network.

5. The UP300D is connect to the Wi-Fi Network successfully, when the red

exclamation mark disappeared, a interlock and Information icon appears.

6. Tap the Information icon to edit the printer's Wi-Fi Network Settings.

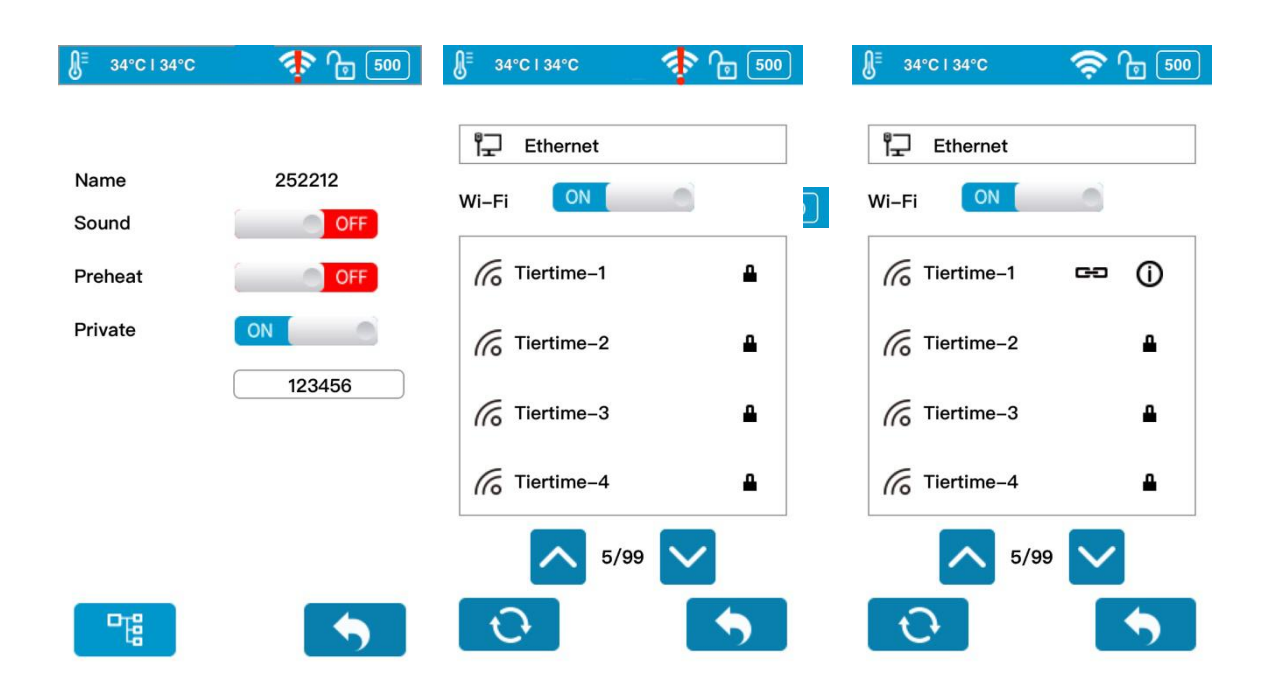

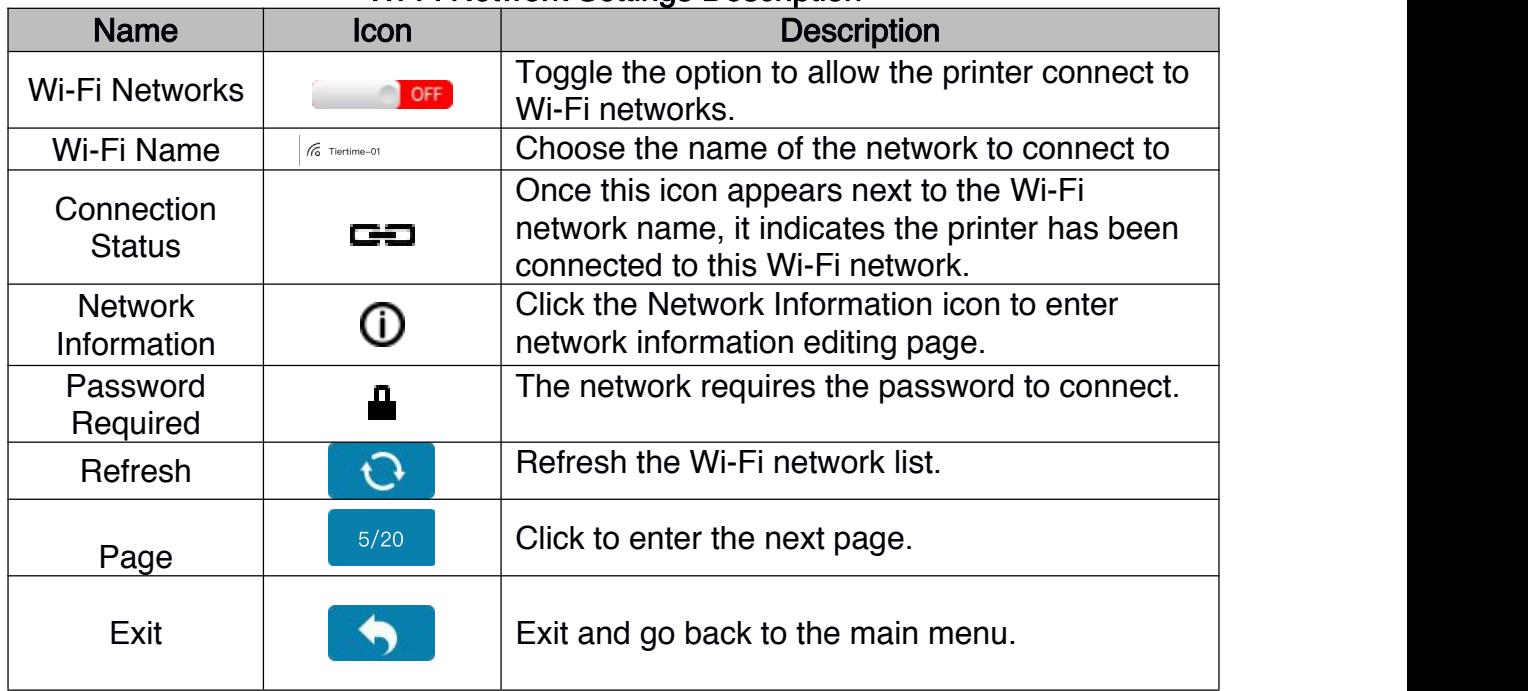

## Wi-Fi Network Settings Description

### 9. Initialize

The printer requires initialization before printing.

The Material, Calibration and Print buttons on the Main menu of the touchscreen will be greyed out before the printer is properly initialized.

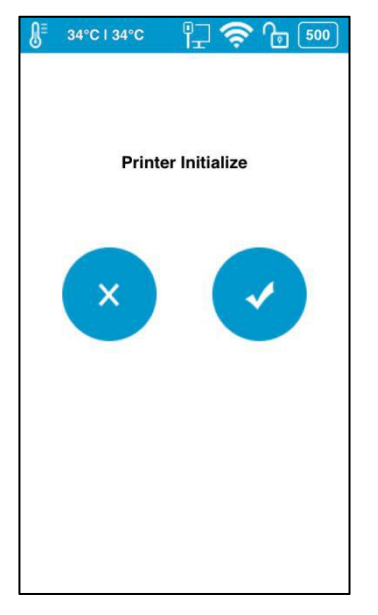

Click Initialize and confirm the printer will start initializing by clicking "√". After the printer is initialized, you can start sending print jobs to the printer.

# 10. Print Boards

There are two print boards in the UP300D package.

### 10.1 Perf Glass Board

The one with many small holes on one side of the board. Perforated surface has the strongest surface adhesion when used with raft setting. It is made for printing material with high shrinkage ratio that tend to warp during printing and frequently used in conjunction with the HT extruder. Use this print board for: ABS, PC, Nylon, PP and etc.

### 10.2 Flex Glass Board

The Flex board is made by adding a layer of plastic sheet onto the Perforated surface. (Although extra layer of material is added the total thickness of Flex Galss is same as Perf Glass). It is made for materials that has low shrinkage ratio, so that they do not warp as much as material mention above. Use this print board for: PLA, PETG, PET, TPU and etc.

### 10.3 Glass Surface

Both build plate have glass side that can be used for printing. It is similar to Flex board in terms of suitable material. User can use the Glass side and print with raft turned off to obtain a flat smooth surface. However the machine need to leveled mechanically and the nozzle the height value may need to be adjusted (offset) for optimal result.

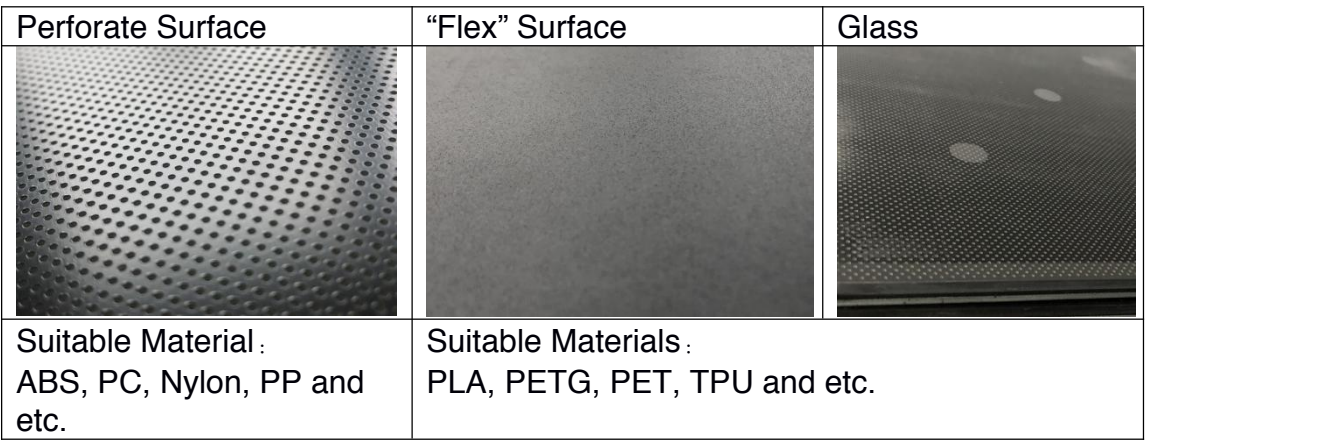

\*Flex/ Perf Glass Board: Glass boards could break if dropped. Please handle with care.

# 11. Extruders

UP300D has following extruder options:

- 1. Convergence Dual Extruder (Included)
- 2. HT \* Single Extruder (Included)
- 3. LT $^*$  Single Extruder (Optional)
- \*HT=high temperture, LT=low temperature

## 11.1 Convergence Dual Extruder

The extruder although has similar size of a single extrusion extruder but essentially it is two extruders made into one. The Convergence dual uses a direct extrusion design and has 2 gearbox-stepper motors build into it. It has two cooling fans, one for cooling the hotend and the other is a toolpath coupled fan for cooling printed models.

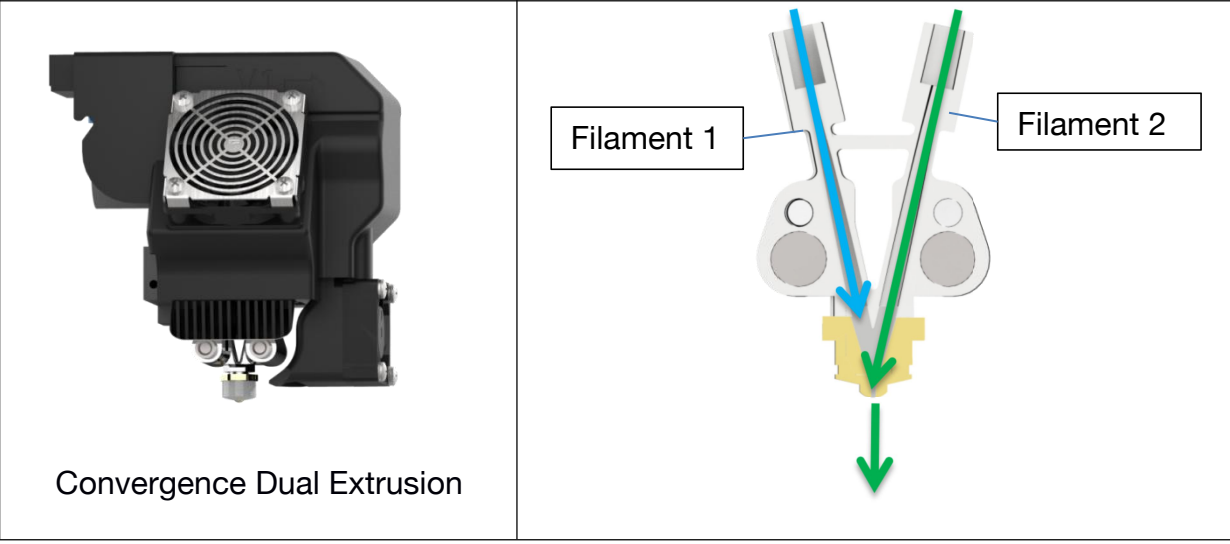

Convergence Dual is a patented technology by Tiertime.

The Convergence hotend has two channels "converge" at one nozzle opening, the two channels can extrude different materials alternately. Since the two extrusions share a single nozzle, there is no need for nozzle alignment calibration. The two material will always be aligned perfectly.

## 11.2 Single Extrusion Print Heads

*HT Single Extruder*

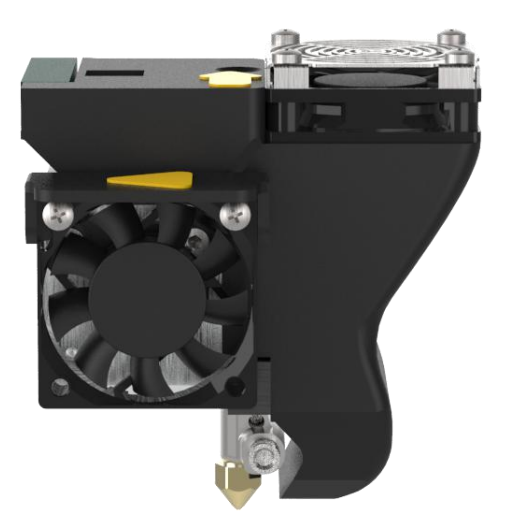

There are 2 types of single extruders available: HT type and LT type. Following is table summarizing the properties of different extruders. For Convergence Dual, only listed material pair are recommend to use on the extruder, unverified material pairs may not be printable using the extruder.

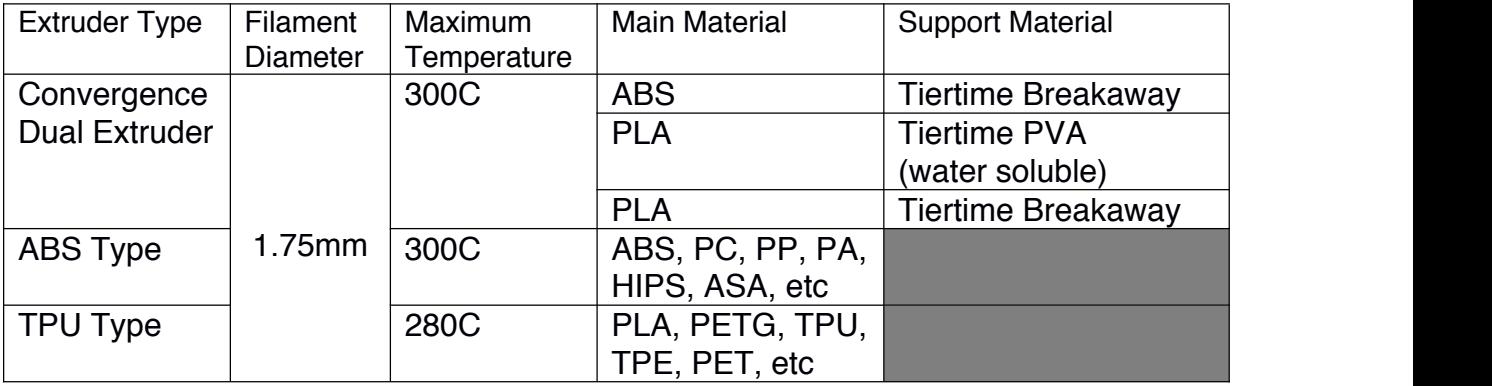

# 12. Maintenance

12.1 Replacing Nozzle:

1. Wear heat resistance gloves.

2. The nozzle must be removed while the extruder is heated up to near printing temperature. When the nozzle is cooled, it will be too tight to be removed and unscrew the nozzle with force will destroy the hotend.

- 3. When extruder heated up, use the nozzle wrench to unscrew the nozzle.
- 4. Put on the new nozzle
- 5. Heat up the extruder again and tighten the nozzle with wrench.

12.2 Change Extruder:

Tools: An Allen Key and the Extruder you would like to install.

Preparation: Withdraw the filament, switch off the printer, unplug the extruder cable, and WAIT, until the extruder cools down before taking any further actions.

### 12.3 Extruder Maintenace

Replace the extruder:

Use the Allen key to unscrew the screw on the left side of the extruder, remove the extruder, and then position the replacement extruder in the right place, tighten the screw, and plug in the extruder cable.

#### 12.3.1 Single Extruder

- 1. Withdraw any filament currently load into the extruder.
- 2. Remove the cover for CFC cable (rainbow colored).
- 3. Unplug the extruder CFC cable

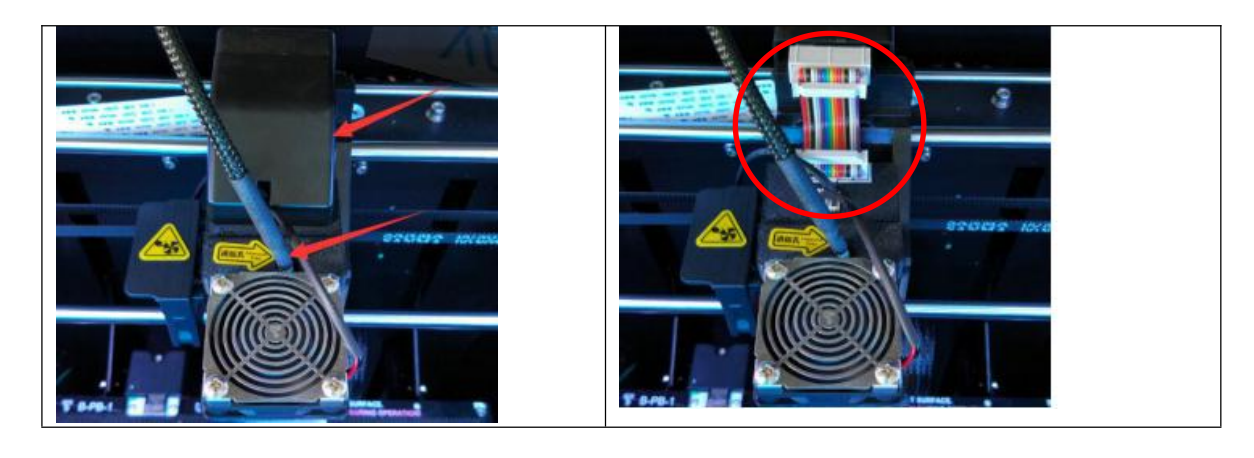

3. Unplug the fans. Pull out the extruder casing (gently).

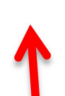

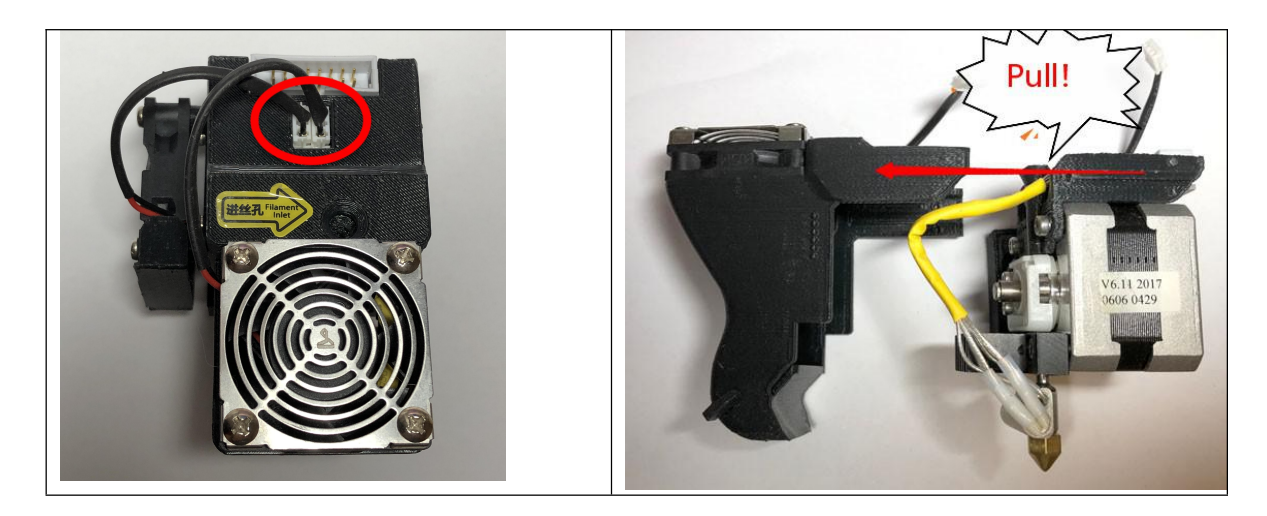

4. Extruder Internal Structures.

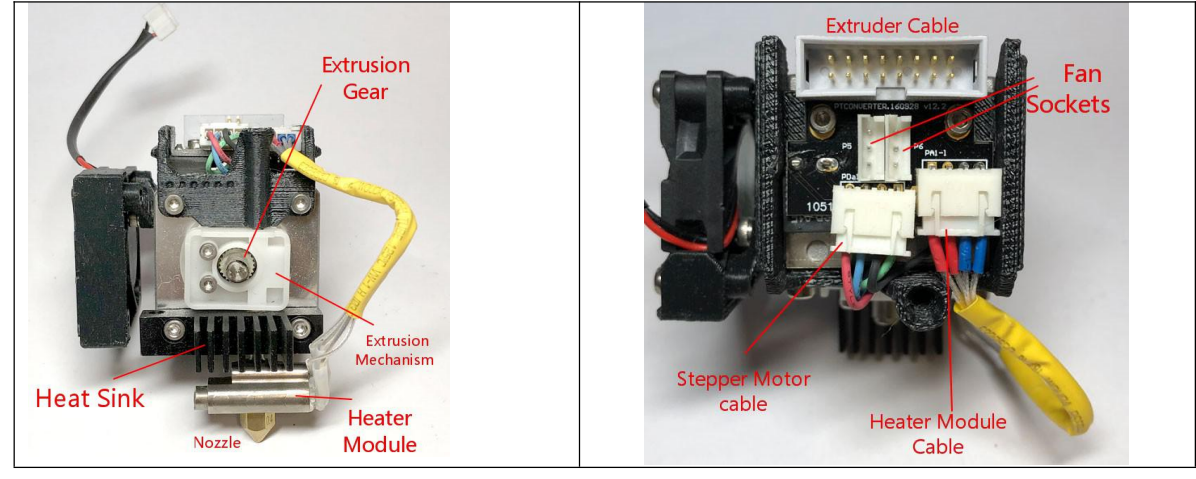

5. Remove heater module and heat sink.

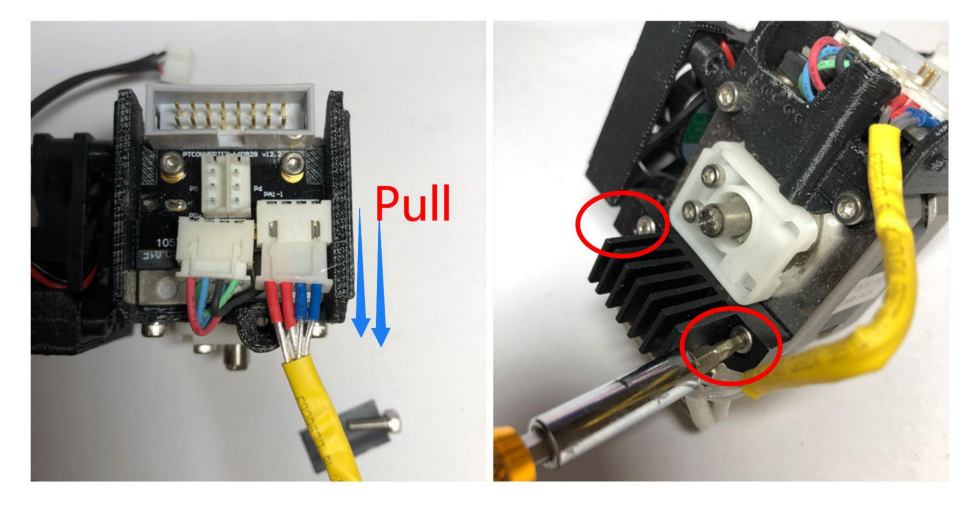

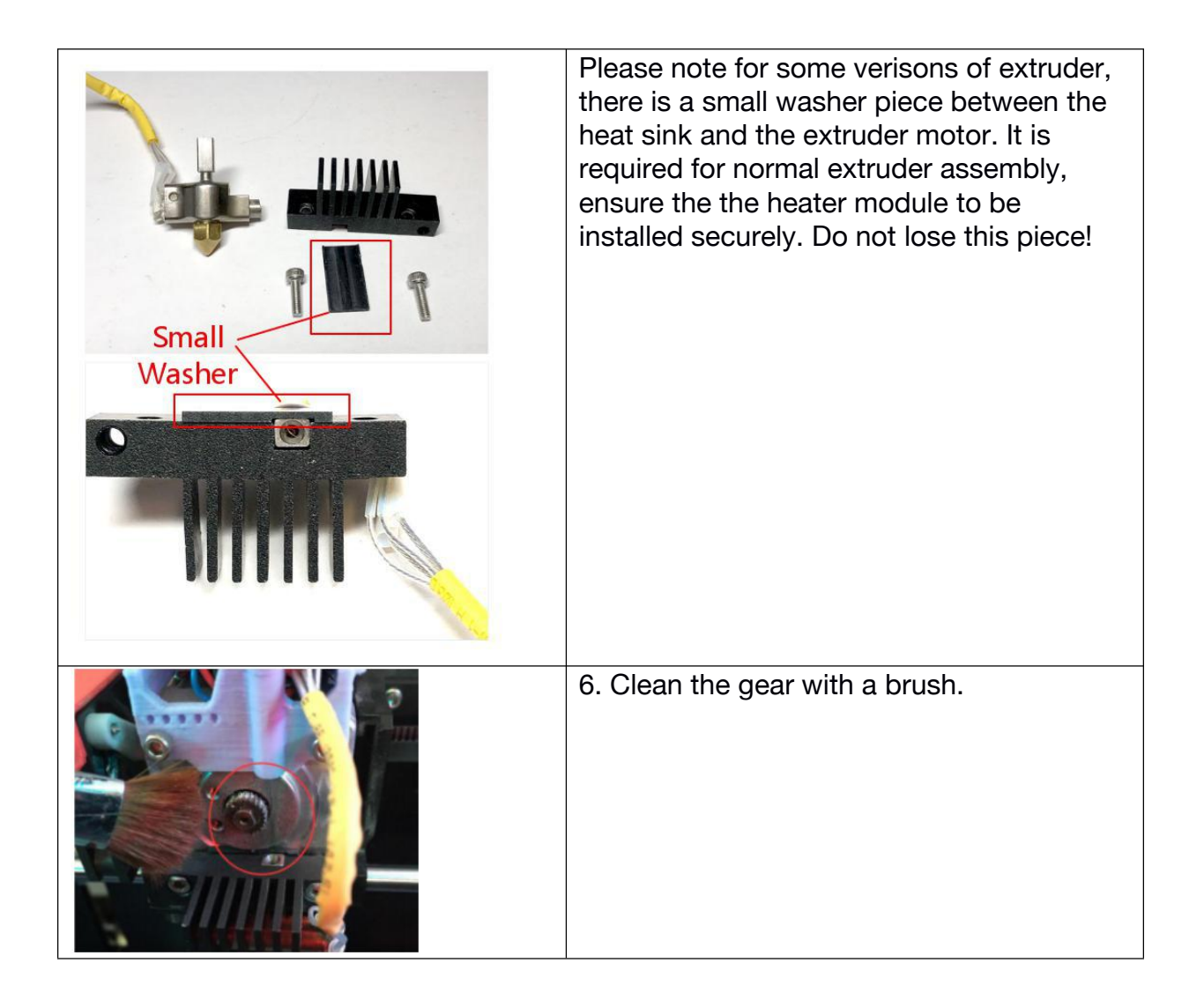

## 8.1 Clean the Waste Tray

Located at the bottom of build chamber, a waste tray is introduced in UP300D. 3D printing with plastic extrusion technology is a messy business. Normally lots of unwanted plastic scraps are generated here and there during printing and the post processing stage. It is a nightmare to clean it up especially for the machine with full enclosure.

The waste tray makes the cleaning work fast and easy. You can take the whole tray out and dump the scraps inside the tray to a dumpster, and put it back to the bottom of the machine.

## 8.2 Dual Filtration System

UP300D has the upgraded air filtration system inherited from UP BOX+ with bigger and better Dual Filtration System - the HEPA Filter and the Activated Carbon Filter. Both of the filters are located inside the build chamber, circulating the air internally to reduce the toxic particles generated during the 3D printing process.

We suggest you change the filter every 3 months, or every 300 hours active printing time.

You can purchase the new filters from the official Tiertime online store, https://shop.tiertime.com, or popular ecommerce web sites like Amazon, or eBay.

#### To change the Filters

The filter system is located at the left side of the build chamber.

1, Use a screwdriver to unscrew the two screws in the front, remove the cover, and take out the two used filters separately.

- 2, Take two new filters, place them into the slot, and push the slot back to the end.
- 3, Tighten the screws using screwdriver.

# 12. Specification

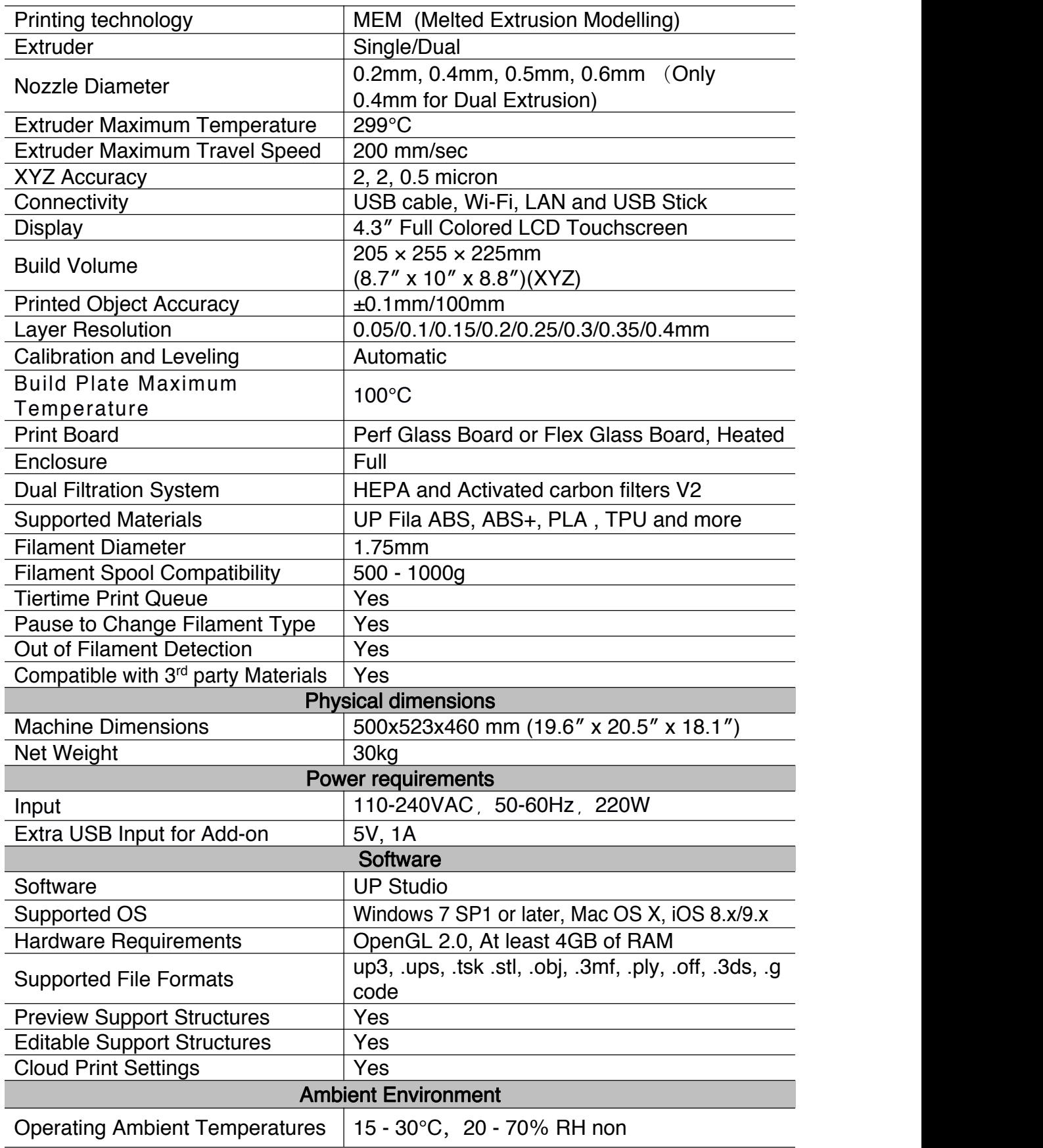

# 13. Customer Service and Community

Support Ticket Email to [support@tiertime.com](mailto:support@tiertime.com)

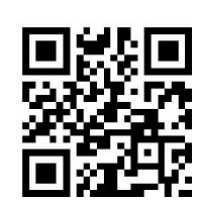

Knowledge Base: <https://support.tiertime.com>

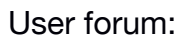

User forum: <https://forum.tiertime.com>

Facebook Group [https://www.facebook.com/gr](https://www.facebook.com/groups/205337203341609/) oups/205337203341609/

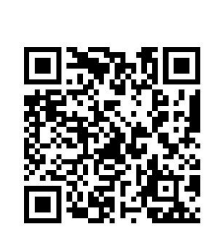

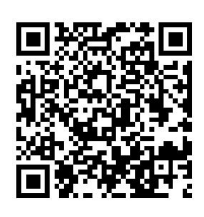

Facebook Page facebook.com/tiertime

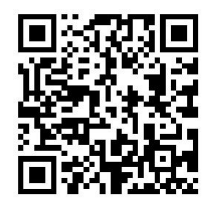

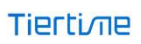

Youtube Channel youtube.com/tiertime

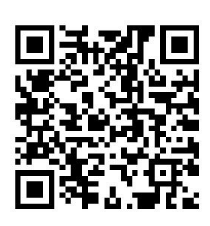

Twitter twitter.com/tiertimecorp

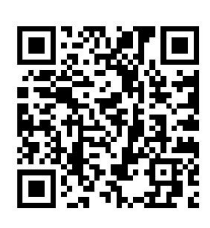

Instagram instagram.com/tiertime

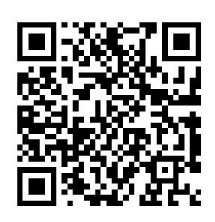

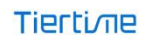

#### FCC WARNING

This equipment has been tested and found to comply with the limits for a Class B digital device, pursuant to part 15 of the FCC Rules. These limits are designed to provide reasonable protection against harmful interference in a residential installation. This equipment generates, uses and can radiate radio frequency energy and, if not installed and used in accordance with the instructions, may cause harmful interference to radio communications. However, there is no guarantee that interference will not occur in a particular installation. If this equipment does cause harmful interference to radio or television reception, which can be determined by turning the equipment off and on, the user is encouraged to try to correct the interference by one or more of the following measures:

- Reorient or relocate the receiving antenna.
- Increase the separation between the equipment and receiver.

• Connect the equipment into an outlet on a circuit different from that to which the receiver is connected.

• Consult the dealer or an experienced radio/TV technician for help.

Caution: Any changes or modifications to this device not explicitly approved by manufacturer could void your authority to operate this equipment.

This device complies with part 15 of the FCC Rules. Operation is subject to the following two conditions: (1) This device may not cause harmful interference, and (2) this device must accept any interference received, including interference that may cause undesired operation.

The device has been evaluated to meet general RF exposure requirement. The distance between user and products should be no less than 20cm.